## **Mail Merge to email with Office 2016**

- You must have enough 'space' in your mailbox to send the messages.
- You might want to turn OFF "save copy in my SENT items folder: File, Options, Mail (on left), under section labeled SAVE MESSAGES – uncheck "save copies of messages in the sent items folder" , OK, OK… REMEMBER to turn this back on after you are done with the merge.
- If you currently have Outlook tracking the **read receipt** on messages you send, you should **turn this OFF**. File, Options, Mail, Tracking Section, UNCHECK Delivery receipt, Read Receipt.
- Merge 'may' run faster if you reboot your computer right before sending so you have fresh memory.
- You cannot send an attachment with Mail Merge.
- Close any unnecessary programs while doing a merge.
- Send yourself an example test message check links and also check the size of the message. It should be less than 150KB – preferably 80KB or less.
- If you are sending to more than 500 addresses, I suggest you break the list into multiple spreadsheets (groups of 500 or less/group).
- Our cloud accounts are limited to 10,000 recipients/day.
- If you decide to send ONE message vs. Mail merge There is a 500 recipients/message limit. If you go this route vs. mail merge. Make sure you BCC all the recipients – so they cannot reply-toall.
- 1. Create a data file. This Excel file should contain fields for name, email address and whatever fields you want to merge. You WILL need to have a header row with field names like "Name" and "email" . It might be a good idea to put your (the senders) name and email address as the FIRST & LAST record in the data file – I'll explain below.

Data file example below

2. Save the excel file (**remember the location/path where this is saved**), **CLOSE** the excel file.

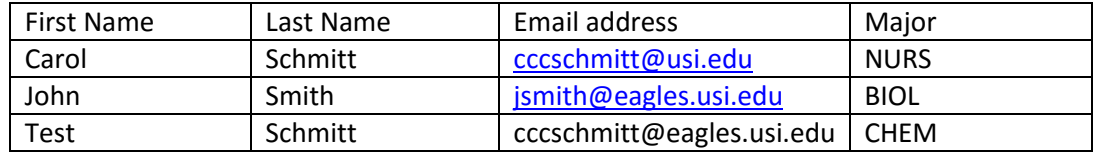

- 3. Open Outlook in the profile that you want to send FROM. Applicable if you want to send from a generic account. You will do the merge from WORD, but Outlook must be open.
- 4. Start Word with a new Blank document. Type or paste your entire email message into this document
- 5. Click MAILINGS tab, Click Start Mail Merge (ribbon), Choose "step by Step Mail Merge Wizard"
- 6. On the RIGHT choose "email message" at bottom-right click "Next: Starting Document"
- 7. On the Right choose "Use the Current Document", at bottom click "Next: Select Recipients"
- 8. On the right choose "Use an existing List". Just below that, choose BROWSE
- 9. This is where you will need to know where your Excel file is browse/select your data file. IF prompted for Sheet1\$, Sheet2\$... choose Sheet1, Click OK
- 10. You should now see a simple version of your excel data. IF you wanted, you could Uncheck some records that you might not want to send to, otherwise click OK.
- 11. At bottom-right, click "NEXT: Write your email Message"
- 12. IF you want to PERSONALIZE your email do the following. Click in the letter/email where you want the name to appear – then (on the right) click MORE ITEMS. Double click the NAME field from your data file. This should put <<NAME>> in the Word Document. If you have more fields to add- do the same steps. Remember to put spaces and commas where they are needed. When finished click CLOSE on the "insert Merge Field" window.
- 13. Click "Next: Preview you email message" (Lower right)
- 14. On the top right you can page through multiple records (this will only make a difference if you PERSONALIZED the message)
- 15. Click "Next: Complete the Merge" (Lower right)
- 16. Click ELECTRONIC MAIL
- **17.** In the TO: field drop down, choose the field in your data file that contains the email address. -**FILL IN THE SUBJECT LINE \*\*\* IMPORTANT that the message has a subject \*\*\***
	- **- PLEASE start your subject with "USI".**
	- **- Do not use any exclamation marks in the subject**
- 18. Choose HTML as mail format.
- 19. At this point you can again rule out sending to ALL recipients. You can send a sample mailing to yourself (pending you put your record as #1) to see a test of the message. To do this choose "FROM 1 to 1"
- 20. Click OK to send
- 21. When the merge is running it may appear that nothing is happening. You should have Outlook minimized – Hover over Outlook in the Task bar, and open outlook. Watch the **OUTBOX folder** – to see the progress of your merge.
- **22. Do not try to open any other applications while the merge is running. Do not try to open any of the non-delivery messages that you might be receiving – wait until merge is done running before you do ANYTHING else. Do not close Word, Do not close Outlook.**
- 23. When you receive the message to yourself (last name/address in the spreadsheet), the merge is done. All messages are not necessarily RECEIVED yet, but they are on their way.

After the merge is done – work on the non-delivery messages you received. If you get some nondelivery for improperly formatted addresses – fix these in your original data source (Banner or ?). Some messages will be returned because the receiving mailbox is full – there isn't really anything you can do about these.

IF you turned off "Save in Sent items" – you might want to turn this back on.